## Урок 3 Фуд-фото ( съёмка еды)

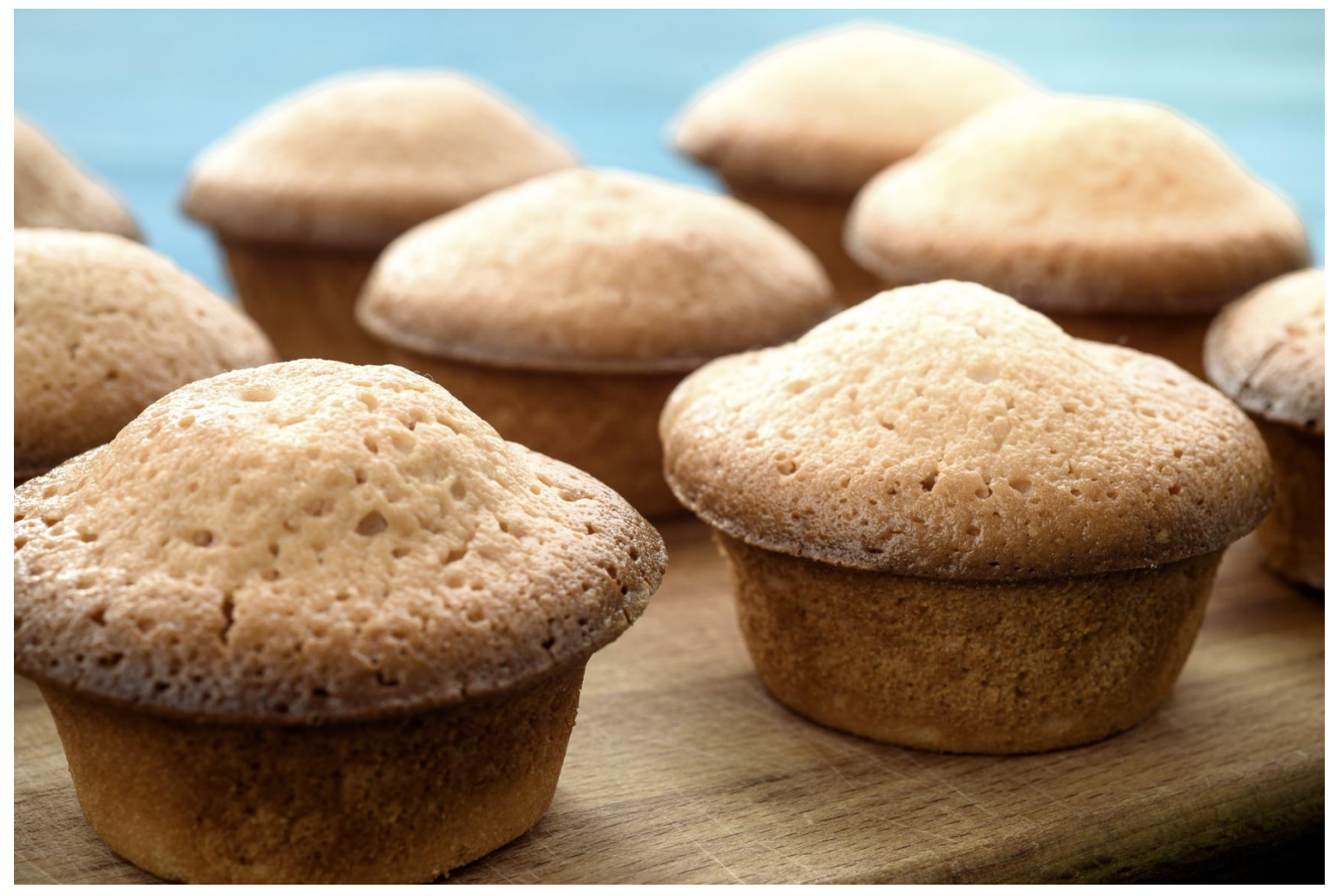

# КАК СНИМАТЬ:

- Режим «A/Av»,
- Диафрагма f/5.6 выдержка подстроится сама. Делать снимок темнее/светлее с помощью кнопки  $\left\langle \frac{+}{-}\right\rangle$
- ИСО самое маленькое (100 или 80) Свет - только дневной от окна, сзади/сбоку, сзади. Все лампы выключить!!! Использовать белый отражатель, для подсветки теней ставить напротив окна
- Замер экспозиции «матричный/оценочный»
- Фокусировка «AF-S/«One-Shot AF» (по одной точке)
- Штатив!
- Снимать с АВТОСПУСКА ( 5-10 сек.) Руками стол не шевелить!

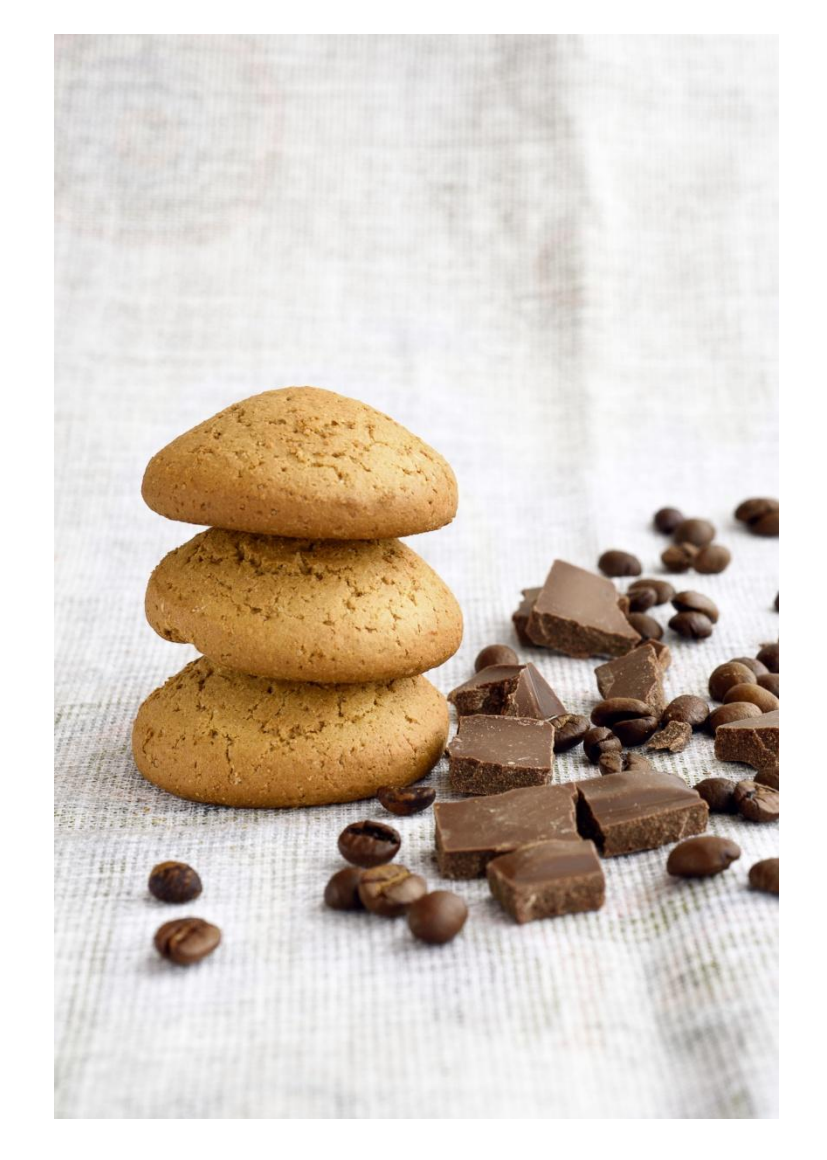

#### Лайткуб – безтеневая палатка

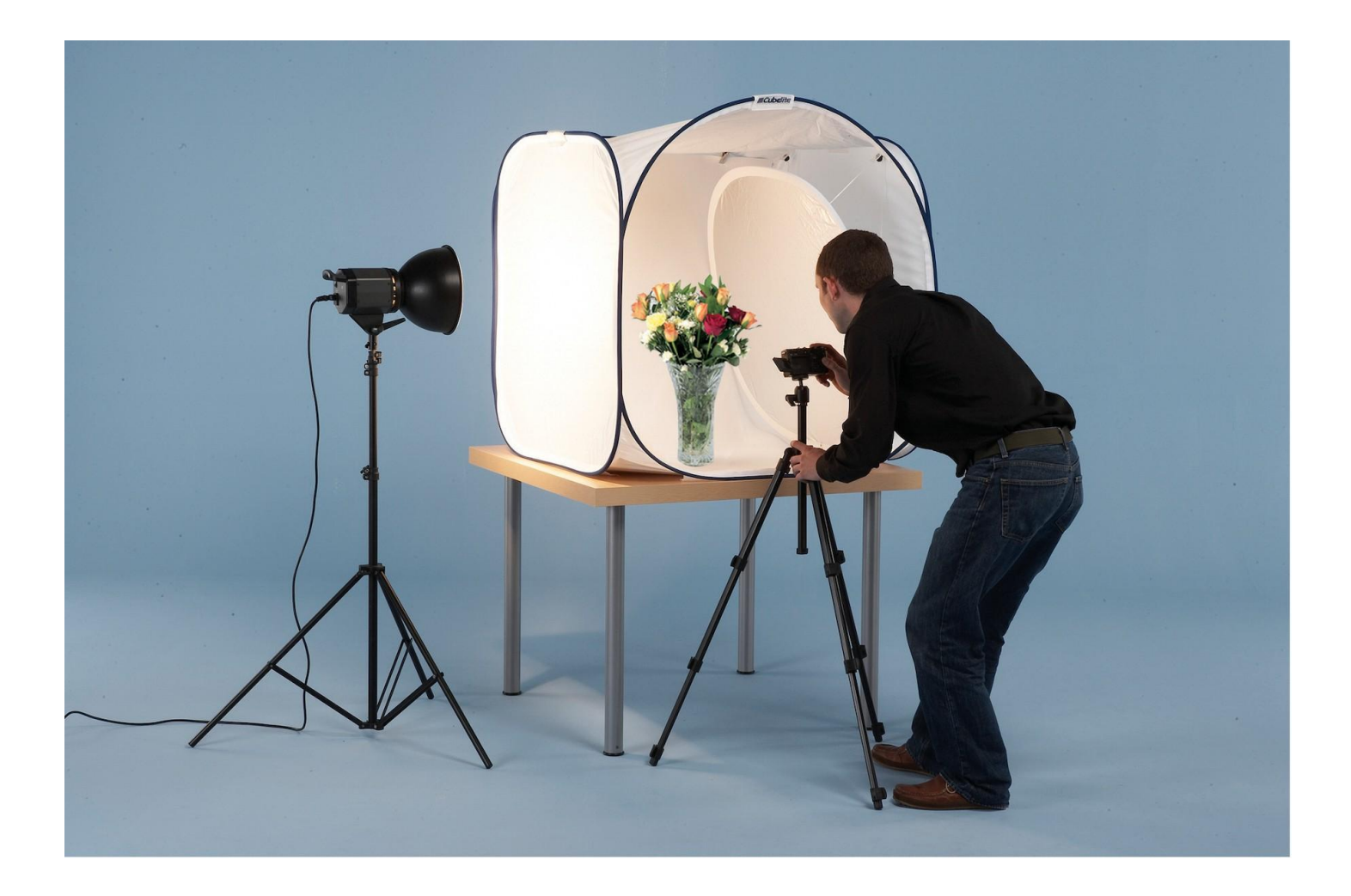

# *Самодельный Лайткуб*

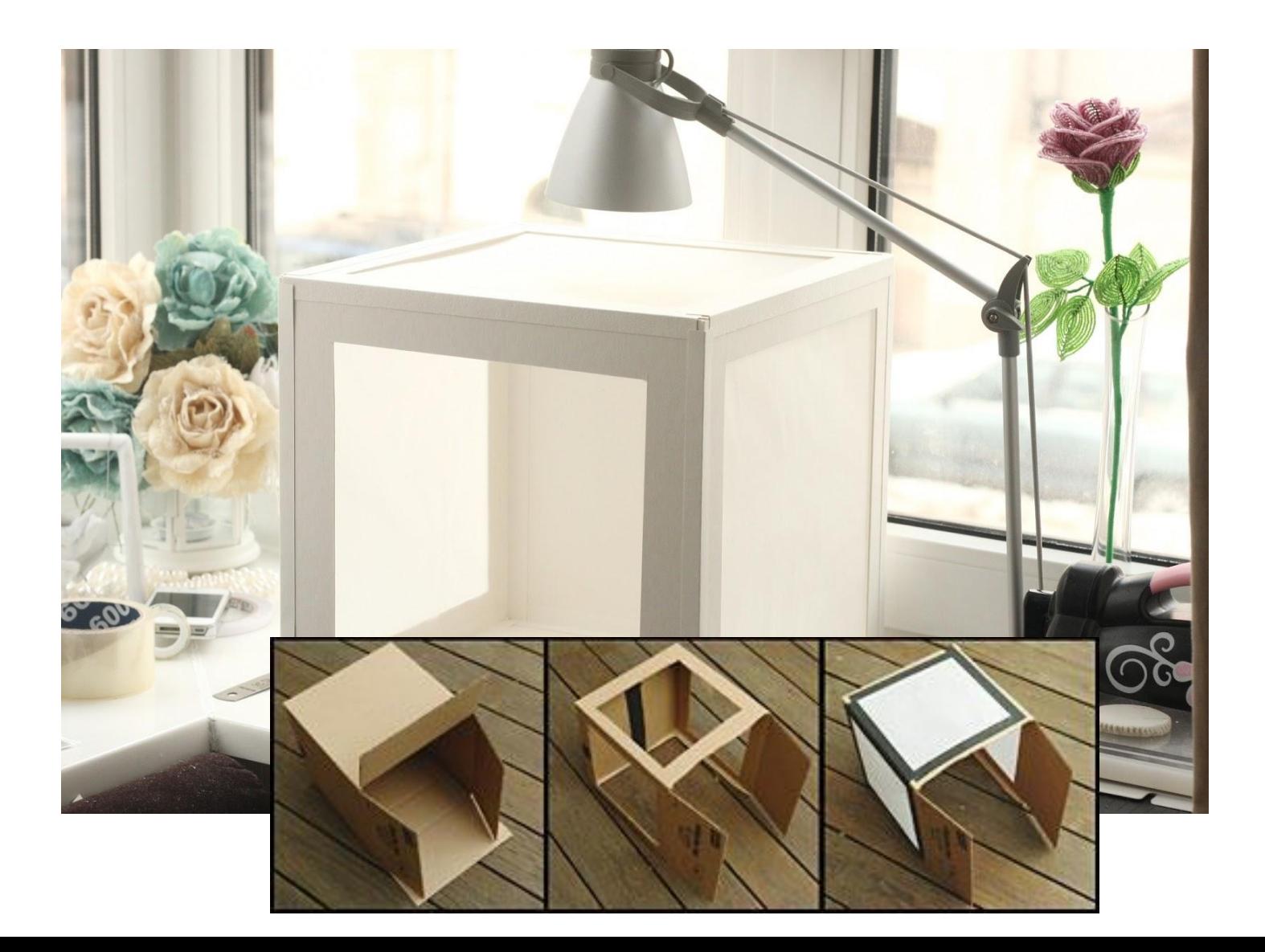

## Предметный столик

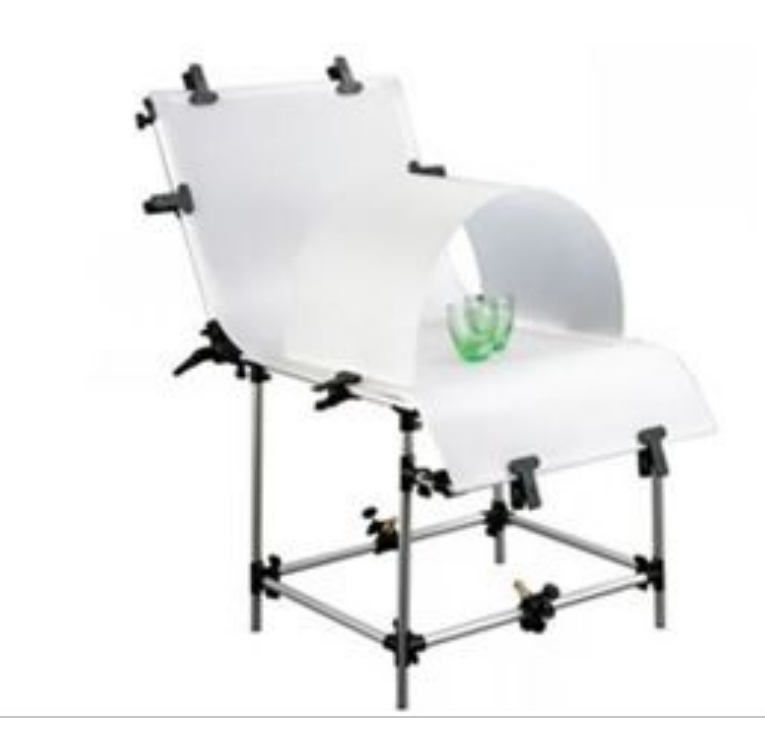

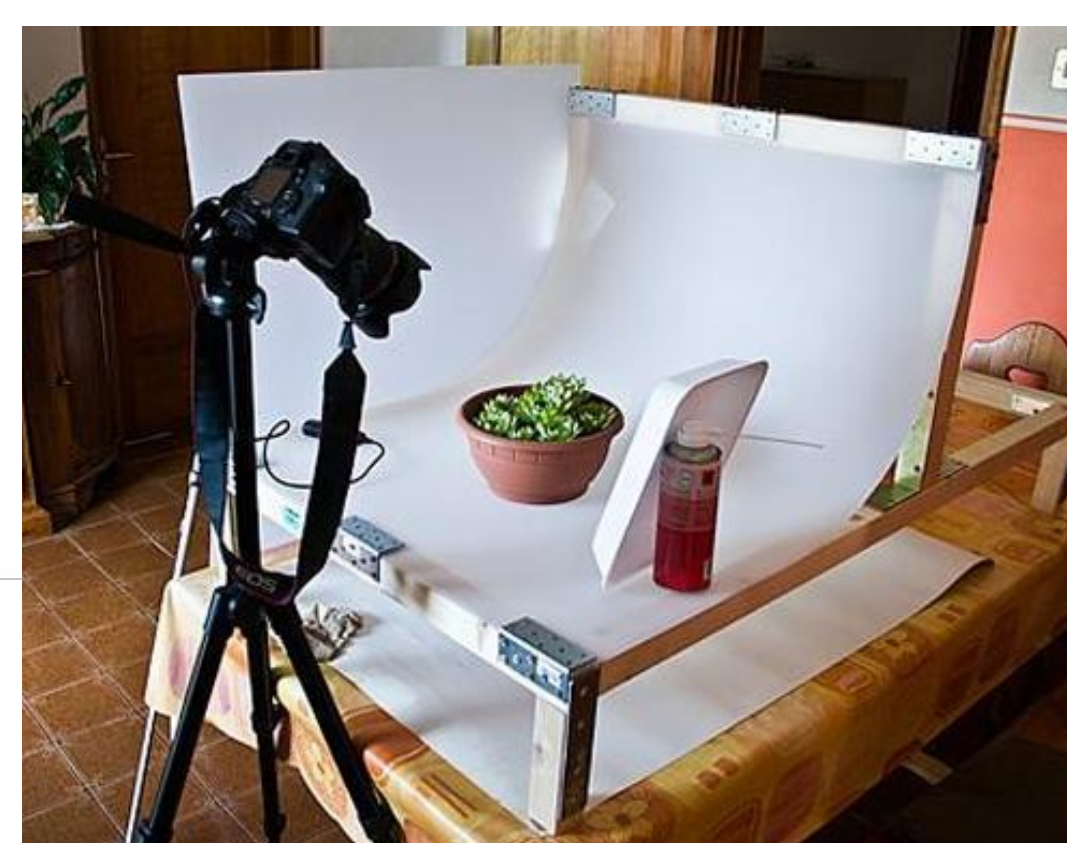

## Мягкий свет

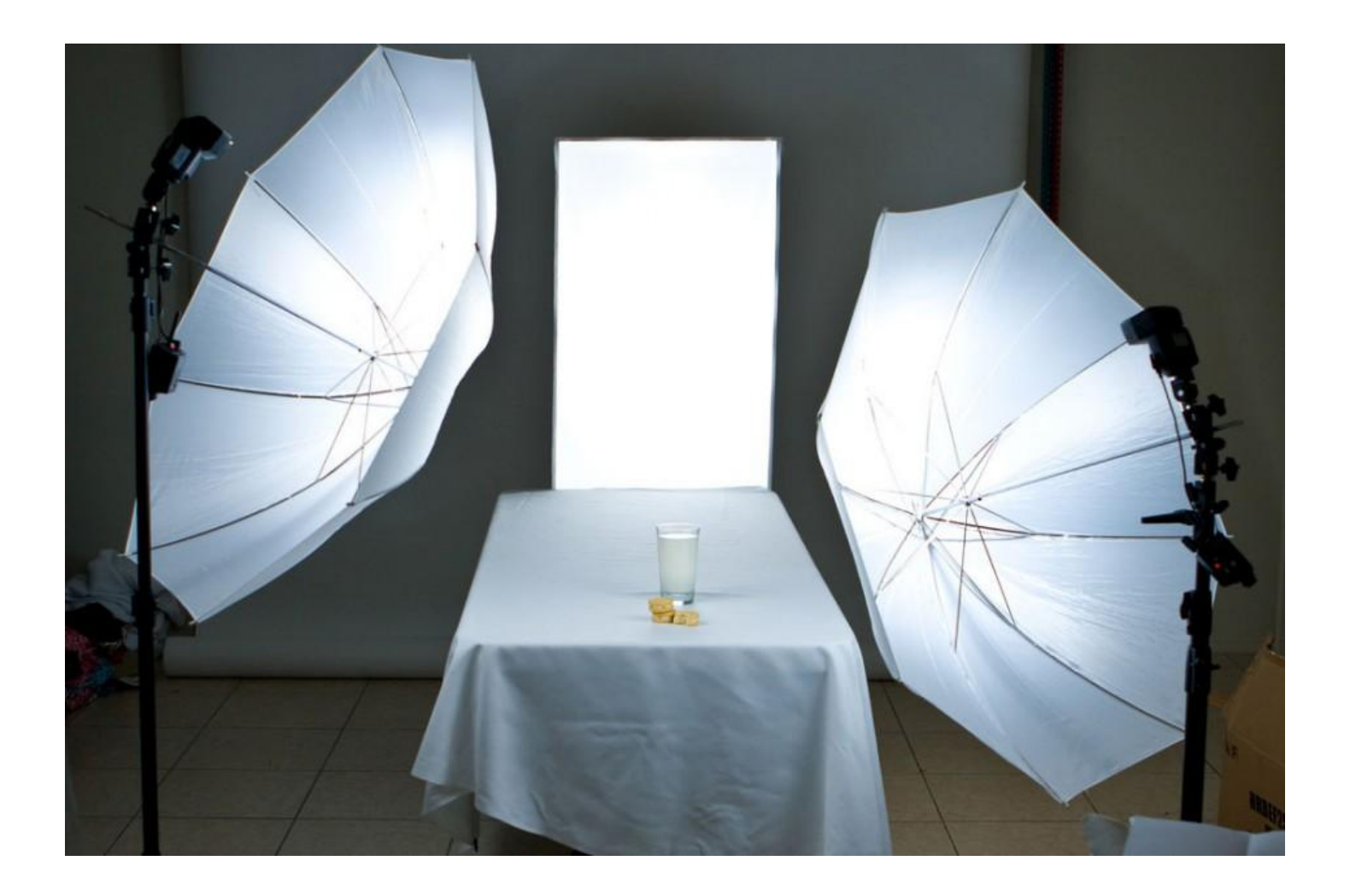

# Другие варианты

![](_page_6_Picture_1.jpeg)

![](_page_7_Picture_0.jpeg)

# МЕСТО ДЛЯ СЪЁМКИ

![](_page_8_Picture_1.jpeg)

#### Лайткуб – безтеневая палатка

![](_page_9_Picture_1.jpeg)

# *Самодельный Лайткуб*

![](_page_10_Picture_1.jpeg)

## Предметный столик

![](_page_11_Picture_1.jpeg)

![](_page_11_Picture_2.jpeg)

## Мягкий свет

![](_page_12_Picture_1.jpeg)

# Другие варианты

![](_page_13_Picture_1.jpeg)

![](_page_14_Picture_0.jpeg)

#### Композиция снимка

![](_page_15_Picture_1.jpeg)

![](_page_16_Figure_0.jpeg)

## Правило 1/3

![](_page_17_Picture_1.jpeg)

![](_page_17_Picture_2.jpeg)

## Цвет в фотографии

![](_page_18_Picture_1.jpeg)

![](_page_19_Picture_0.jpeg)

![](_page_20_Figure_0.jpeg)

# Удачный контраст:

**• Основные сочетания** (цвета, находящиеся на противоположных сторонах цветового круга): Синий - оранжевый Красный - зеленый Фиолетовый - желтый

**• Дополнительные** (цвета, сочетание которых дает цвет, находящийся на круге между ними): Красный - желтый Синий - красный Желтый - синий

# ЦВЕТОВОЙ КРУГ

![](_page_22_Figure_1.jpeg)

# Урок 4 Обработка фуд-фотографии

![](_page_23_Picture_1.jpeg)

![](_page_23_Picture_2.jpeg)

#### 1. «Файл- открыть» выбрать RAWфайл.

![](_page_24_Figure_1.jpeg)

#### 2. Выбрать первую пипетку (ББ) и ткнуть в то место на фото, которое должно быть белым.

![](_page_25_Picture_1.jpeg)

## 3. Либо выбрать ББ из предустановок

![](_page_26_Picture_1.jpeg)

# 4. Проверить «До/После»

![](_page_27_Picture_1.jpeg)

#### 5. Экспозицию- «Авто», затем поправить вручную, до появления светящихся треугольников на гистограмме

![](_page_28_Picture_1.jpeg)

# 6. «Открыть изображение»

![](_page_29_Picture_1.jpeg)

# 7. Файл откроется в Фотошопе

![](_page_30_Picture_1.jpeg)

# 8. Создать Копию слоя - Ctrl+J

![](_page_31_Picture_1.jpeg)

# 9. Убрать деффекты «J». Размер менять квадратными скобками на клавиатуре (х/ъ)

![](_page_32_Picture_1.jpeg)

## 10. Создать еще Копию слоя

![](_page_33_Picture_1.jpeg)

## 11. Инструментом «Осветлитель» – «О» осветлить участки, на которые падает свет.

![](_page_34_Picture_27.jpeg)

# 12. Появится контраст (перепад между тенями и светами)

![](_page_35_Picture_1.jpeg)

### 13. Слить все слои: Ctrl+Shist+E и Копия слоя: Ctrl+J

![](_page_36_Picture_1.jpeg)

## 14. Инструмент «Кроп» (обрезка) - $\langle \langle C \rangle \rangle$

![](_page_37_Picture_1.jpeg)

## 15. Выровнять по сетке и нажать «галочку» или Enter

![](_page_38_Picture_1.jpeg)

#### 16. «Коррекции-Уровни» - «авто»

![](_page_39_Picture_1.jpeg)

#### 17. «Коррекции-Кривые» - «авто»

![](_page_40_Picture_1.jpeg)

## 18. Слить все слои: Ctrl+Shist+E и Копия слоя: Ctrl+J

![](_page_41_Picture_1.jpeg)

## 20. «Резкость» 21. «Сохранить как…»

![](_page_42_Picture_1.jpeg)